# **Estimates**

# **Overview**

The *Estimate* section of CAMMS allows the Project Manager (or designee) to create monthly estimates based on the quantities recorded on authorized DIQs along with any adjustments.

Creating an estimate will consist of several processes to be performed by the Project Manager (or designee) and the Area:

- o Make sure quantities are accurate on all DIQs and all are approved and in the *Field Book* tab. This will include checking to see that any pay item quantities that are only calculated at the end of the month are included.
- o Create the estimate for the estimate period.
- o Review and make any changes to quantities (such as not paying for an item because of test reports) on the *Estimate Detail/Field Book/Edit* tab.
- o Perform any adjustments (Bituminous Price Adjustment, Stored Materials, Liquidated Damages, etc.)
- o Submit the Estimate. (EstGen)
- o Review and edit the *Forecast* Screen. (PM or Asst)
- o Approve the *Forecast* screen. (Primary PM)
- o Review and approve the Estimate. (Primary PM)
- o Print the C-20 or Estimate Package. Send a copy to Area with any required paperwork.

- **The Project Manager should review all DIQs on a regular basis to ensure that the information is accurate.** If there is a problem, the PM would need to follow the procedures to deny or reject for the inspector to correct.
- **DIQ must be PM approved and dated before Period Ending (PE) date to be included on estimate.**
- The approval levels for a monthly (or progress) estimate are: Estimate Generation, Project Manager, Area and Finance.
- Areas may choose to review each estimate prior to initial approval to avoid rejection.
- Area personnel with Finance and PM Work Groups can generate estimates on the *Construction/Pending Estimates* screen (or on the *Contract/Estimates* screen with a contract assignment). Area approvers will only need Finance Work Group.
- *Time Charges Began* date will be the start date for the first estimate.
- For more details on payment for specific items, such as stored materials before work begins, please refer to the Estimate Payments Policy Details document.

### **Estimates Summary**

This screen lists all the estimates that exist for the contract and their status. It is also where a new estimate is created.

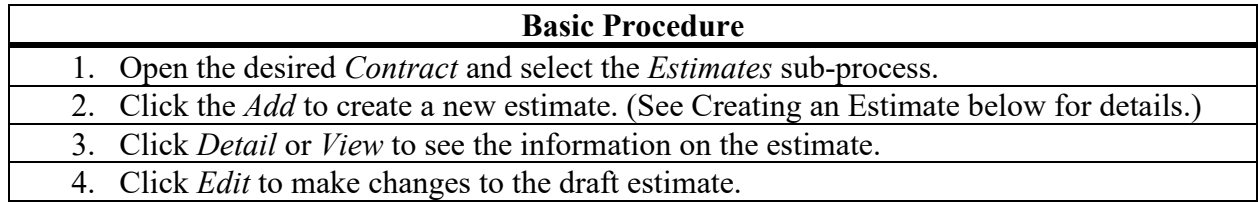

#### **Notes:**

- The Estimate *Status* can be:
	- Draft in progress and not yet approved by the first level or rejected.
	- Submitted approved by the Estimate Generator
	- Approved approved at the Level indicated
	- Vouchered approved by Finance
- *Edit* will allow changes to the *PE Date* and *Estimate Type*. It will also reset the estimate and pick up any approved quantities from the *Field Book*. An estimate can be edited up until it receives its initial approval by the Estimate Generator.
- The *PDF* link in the upper right-hand corner opens a report with all the information contained on the screen.

# **Creating an Estimate**

Once all appropriate DIQs are approved, the next step in the estimate process involves creating an estimate.

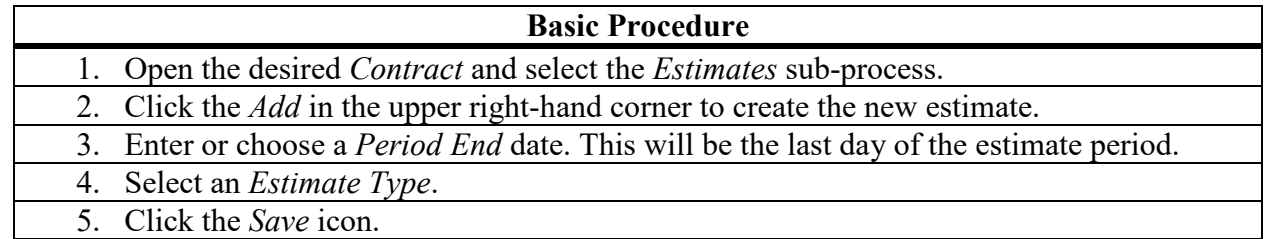

- *Period End Date* must be after the end of the last estimate and not in the future.
- Before an estimate can be created:
	- There can be no submitted DWRs left unapproved.
	- There can be no unapproved Diaries from PE date or earlier. (Most county contracts are exempt from this requirement for now.)
	- Liquidated Damage (and/or Incentive/Disincentive) rates and percentages must be verified/entered under *Contract/Contract ID/Standards/Distribution/Rates*
	- *Work Began Date* must be entered under *Contract/Information/Key Dates* tab.
- Estimates cannot be deleted only edited.

### **Estimate Detail- Field Book Tab -Reviewing Estimate Quantities**

Once an estimate is created, the next step in the estimate process is reviewing (and editing if needed) the item quantities to be paid. This is done on the *Field Book* tab.

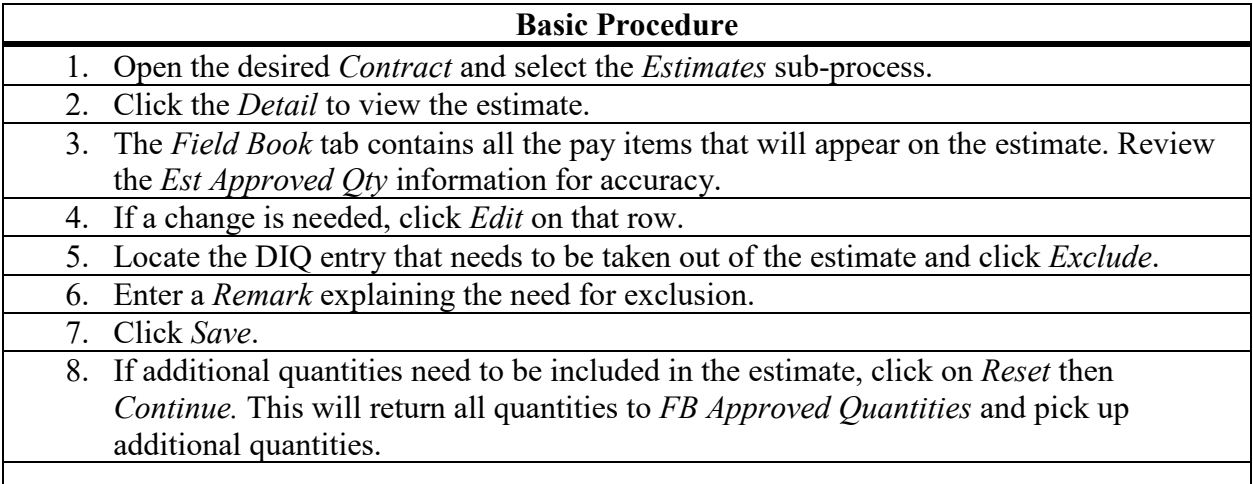

- The only edit that is available is to *Exclude* a whole DIQ entry.
- Any Excluded quantities will automatically show up on the next estimate.
- *Reset* **reverts all** *Est Approved Qtys* **to** *FB Approved Qtys* **and would remove any changes made here. It would pick up any additional items that were added and approved for the est period.** Reset is only available if an Estimate is in Draft status.
- DIQ must be PM approved and dated before PE date to be included on estimate.
- A CO item must have a final approval date prior to the PE date for an item to be included on that estimate.
- The *CPSR* can be viewed by clicking on the **CPSR** in the top right corner. It can also be viewed under *Contract/Reports.*

# **Line Item Adjustments**

Line Item Adjustments will be used to pay for a variety of items that are not handled in the normal manner. Some of these items include bituminous price adjustments, varying price, etc.

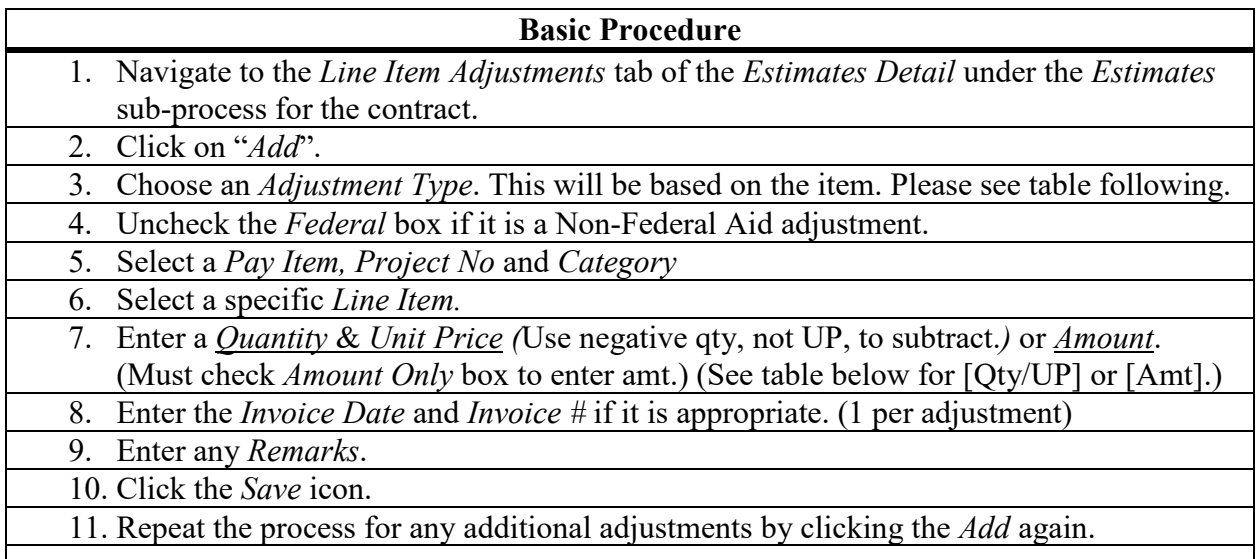

#### **Notes:**

- Line Item Adjustments can only be created after an estimate has been created but before it is approved.
- To delete an adjustment, click the *Delete* on that row.
- To edit an adjustment, click the *Edit* on that row.
- The "*Federal*" box will be automatically checked on Federal Aid contracts. Box should be unchecked for state contracts or items that FHWA will not participate in.
- *Invoice #* and *Invoice Date* are required on Stored Materials adjustments.

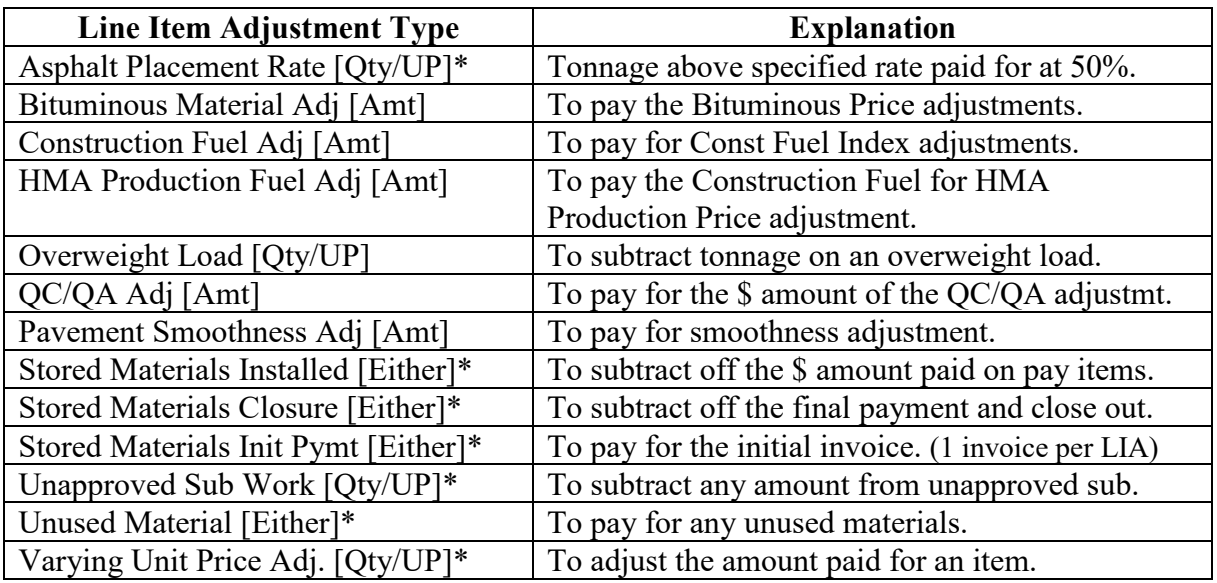

\* Require a detail remark with an explanation.

### **Contract Adjustments**

Contract Adjustments are used to add or subtract dollar amounts to/from an estimate for adjustments - such as incentive/disincentive payments.

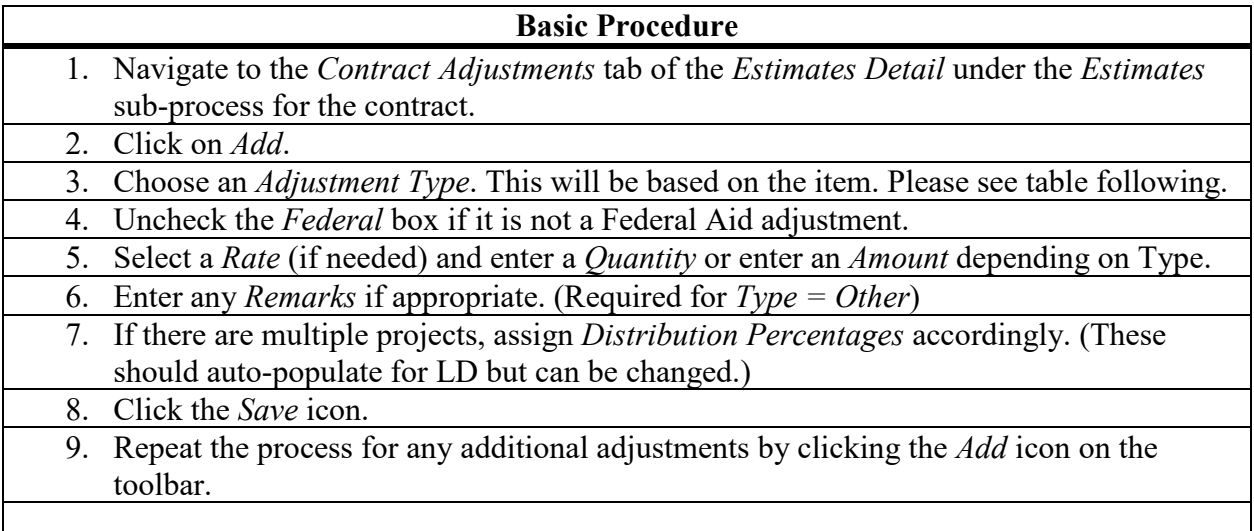

- Liquidated Damages will be handled here as a Contract Adjustment.
- LD days must be entered as negative number in order to subtract the amount.
- LD Rates come from Scheduled Liquidated Damages table in CAMMS if let after July 2017. It came from the pre-construction system prior to that date.
- Verify that rates/percentages are correct for the contract under *Contract/Contract ID/Standards/Distribution/Rate.*
- Inc/DisInc will not appear on the dropdown unless standards have been entered.
- Only 1 Federal and 1 Non-Federal Contract Adjustment of each Type can be done on an estimate.
- To delete an adjustment, click the *Delete* on that row.
- To edit an adjustment, click the *Edit* on that row.

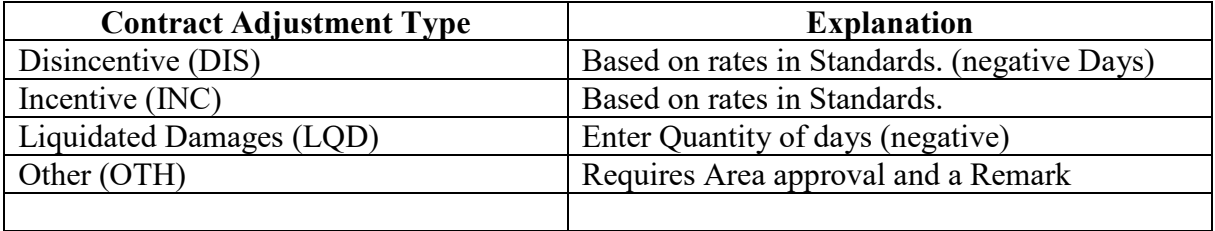

# **Approving an Estimate**

In order to finalize the estimate and actually pay the contractor, the estimate must be approved by several levels beginning with the person who generated the estimate. Our current approval levels are ESTGEN, PM, AREA, (FINREV for Final) and FINANCE.

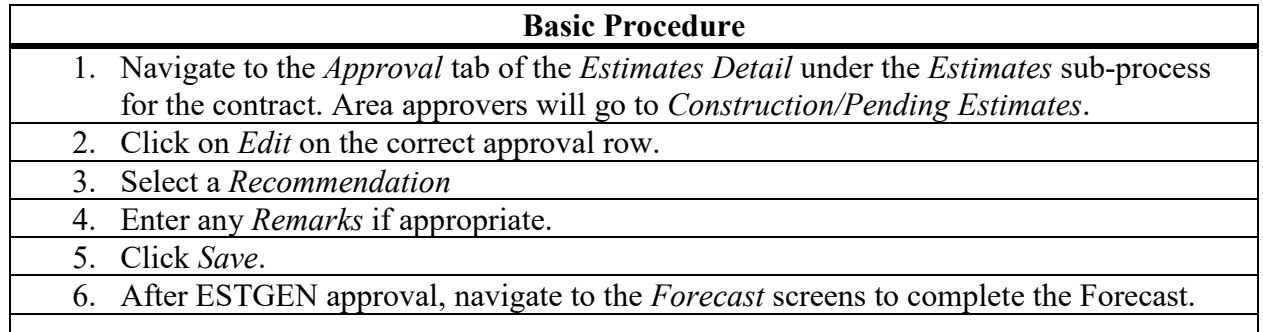

### **Notes:**

- The ESTGEN will only have *Submitted* as an option for *Recommendation*.
- *Forecasting* **screens must be completed prior to PM approval of estimate.**
- In the case where an approver finds a problem with the pay items on an estimate, they would reject the estimate.
- A *Rejected* estimate will return back to *Draft* status.
- An estimate cannot be deleted, but it can be edited from *Estimates Summary Detail.*
- If Account Function Object (AFO) codes are missing, an error message will occur at Area Approval.
- Emails will be sent to next approver and then when estimate is approved or rejected.
- Any negative estimate requires Contractor's check be received before Area approval.
- PM Approval should be given in CAMMS prior to sending any estimate package.

### **Forecast Summary**

The *Forecast Summary* screen will list each estimate and information pertaining to the estimate.

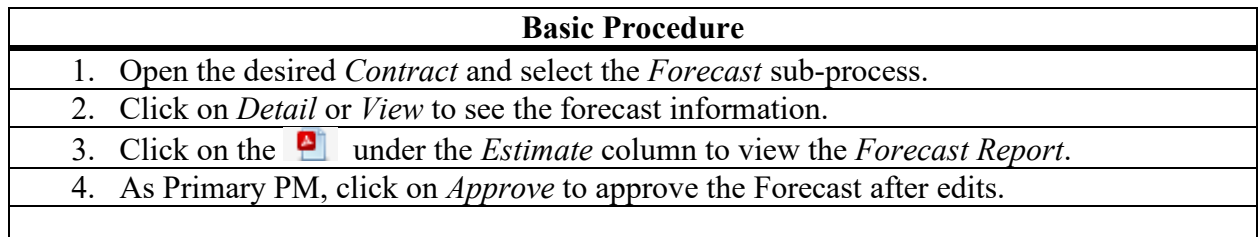

- An estimate will show up here once it is Submitted by ESTGEN.
- The *PDF* link in the upper right-hand corner opens a report with all the information contained on the screen.

# **Forecast Detail**

The Forecast Detail Screen will allow a PM to input various pieces of information that are necessary for the *Contractor Payment Summary Report, Forecast Report* and the *Progress Report*. These include the projected final quantities, contract % complete, etc.

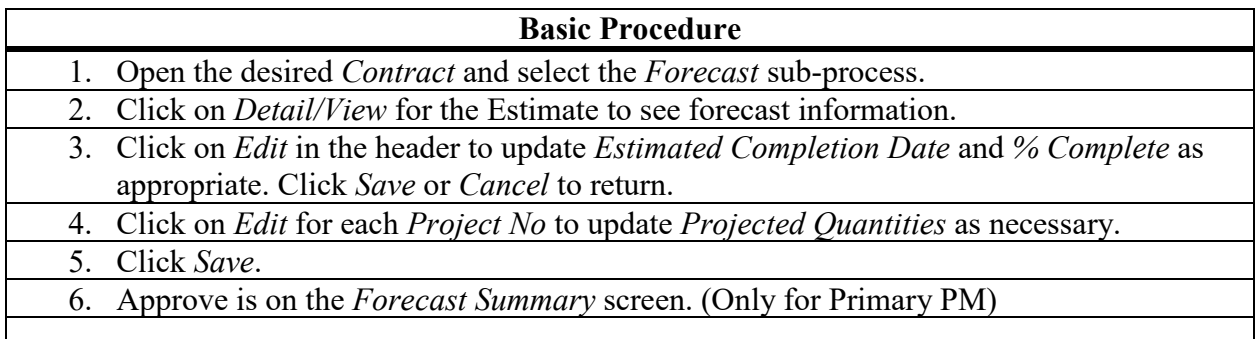

**Notes:** 

- This screen must be updated prior to PM estimate approval.
- *% Complete* **must be changed by at least a small amount each estimate**.
- *% Time Charged* is auto-filled (except must be entered on Local jobs without diaries)
- CAMMS will initially default all projected quantities to the *Contract Quantity*. Once a change is made to a *Projected Quantity*, that change will be carried over to any subsequent estimates.
- All *Projected Quantities* must be ≥ to the *To Date Quantity*. (If not, *X* appears)
- Change Order items will appear if they were approved prior to PE date.

### **Viewing/Printing the Contractor Payment Summary Report (CPSR) or Estimate Package**

The Estimate Package contains the CPSR, Forecast, and Progress Report (C-20). The CPSR lists all the items and adjustments paid along with the total dollar amounts and the percentage complete information for a particular estimate.

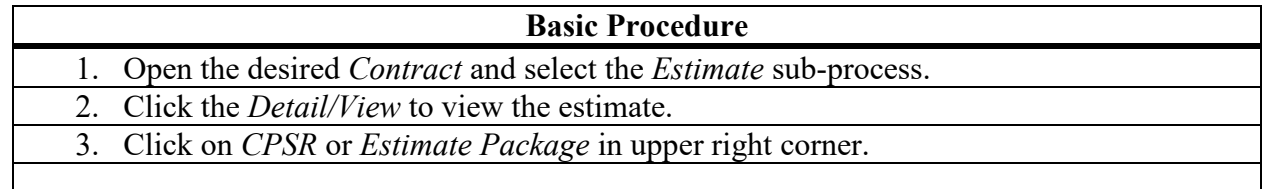

### **Notes:**

- The package is only available for estimates that are PM approved and not Area aprvd.
- Each of these reports can be found separately under *Contract/Reports*.
- Progress Report for a no-estimate month will be available at *Reports/Progress Report* in top right corner - *Date Range Prgrs Rprt*. It will have a "No Estimate" watermark.
- The Project Manager will be shown as the worker who had the Primary Project Manager assignment as of the Period Ending date of the Estimate.

Rev 7-18-22

# **Final Estimate**

Final estimates are created after the contract has been Accepted in order to correct any errors in quantity or payment.

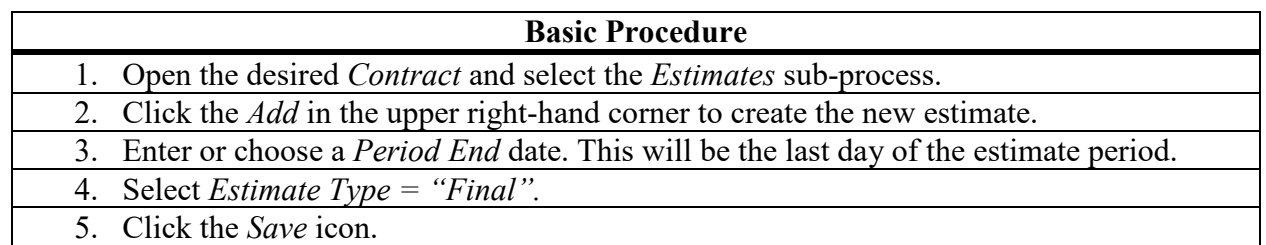

**Notes:** 

- The date for Final Estimate *Period End* date **should be the actual day it is generated.**
- *Forecast Screen/Report* will not be needed for a Final.
- All Diaries, DWRs, DIQs, and COs must be approved, disapproved, denied or deleted.
	- o Excluded DIQs will have to be paid (can be "0") in Field Book.
		- o After AFM Unresolved DIQs will be shown on FB/Outstanding tab and DWRs will be on Primary PMs DWR Summary. These must be resolved by Primary PM.
- Area Approval must be given before Final Estimate package is sent to Construction.
- At Final Approval, all assignments are inactivated. Contract *Status* will update to *Final*.
- Final Estimate Paid Date should auto-populate. (If Est=\$0, Finance Approval Date. If Contractor owes, CPMS posted date for receipt. If ALDOT owes, CPMS Warrant Date.)

# **Supplemental Estimate**

Supplemental estimates are created when there is a payment issue after the Final Estimate. This is typically done by Area personnel.

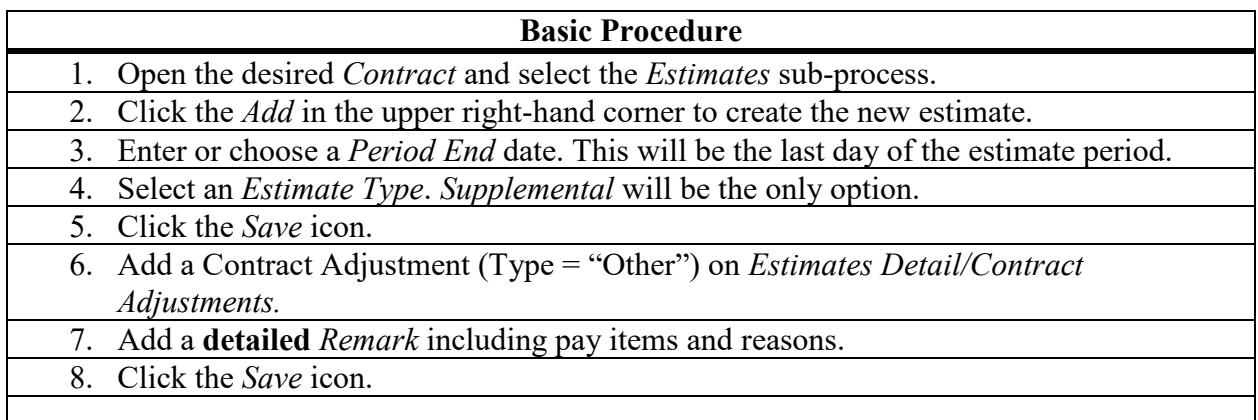

**Notes:** 

- A *Final Estimate Paid* date must have been entered.
- A letter must be sent to the Construction Bureau detailing the need for a Supp Estimate.
- Worker must have *Contract Assignment = Primary* on the contract to generate estimate.
- Approval levels will be AREA, FINREV, FINANCE.
- The *Supplemental Estimate Summary Report* can be viewed by clicking on **P** *SESR.*
- A Supplemental can not be done if the project is showing the Delete in CPMS.

Rev 7-18-22